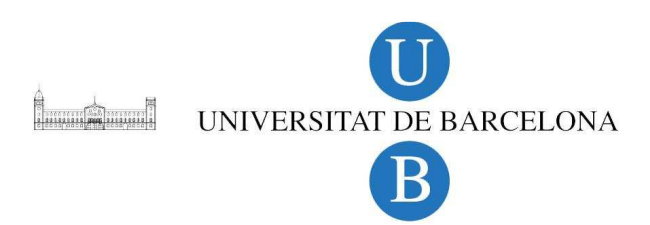

# **INTRODUCCIÓN AL ANÁLISIS DE DATOS FARMACOCINÉTICOS CON WINNONLIN®**

**Unidad de Biofarmacia y Farmacocinética.** 

**Facultad de Farmacia.** 

**Universidad de Barcelona.** 

**Autores: Francisco Fernández Campos, Ana Cristina Calpena Campmany, Helena Colom Codina** 

# **Contenido**

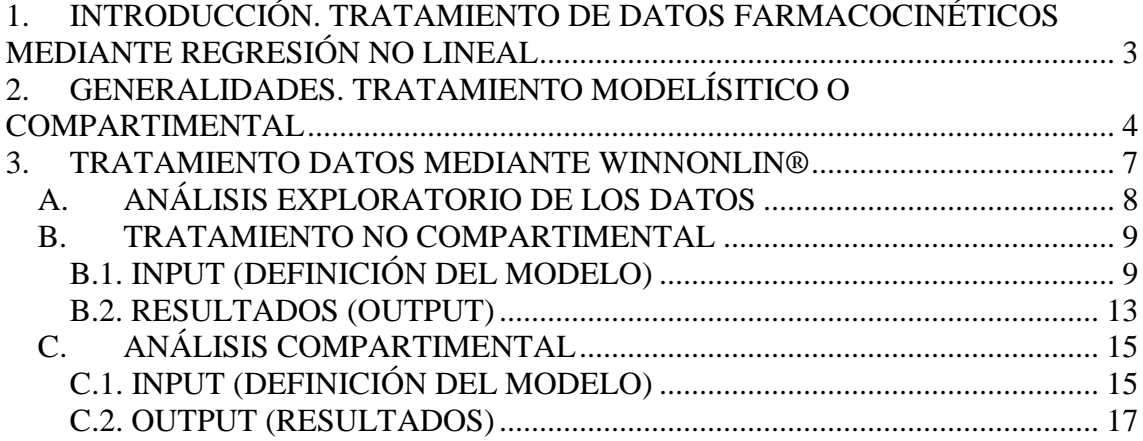

# **1. INTRODUCCIÓN. TRATAMIENTO DE DATOS FARMACOCINÉTICOS MEDIANTE REGRESIÓN NO LINEAL**

La farmacocinética es la ciencia encargada del estudio en el decurso temporal, las concentraciones o cantidades de fármaco y metabolitos en los fluidos biológicos, tejidos y heces, así como estudiar la respuesta farmacológica y construir modelos convenientes para interpretar tales datos. Una etapa previa consiste en la cuantificación del fármaco en las citadas muestras biológicas. Para la cuantificación es necesario en empleo de una técnica analítica validada, que asegura la precisión y exactitud en la determinación de las concentraciones dentro de un rango de concentraciones adecuado. Una vez obtenidos los pares concentración (C) o cantidad (Q)/tiempo se procede a su análisis farmacocinético. A grandes rasgos se pueden definir dos tipos de aproximaciones para el tratamiento de los datos obtenidos.

- Tratamiento modelístico (biofarmacia) o compartimental (farmacocinética). Los puntos experimentales obtenidos se ajustan a una ecuación matemática, más o menos compleja, con el fin de poder explicar completamente el comportamiento del fármaco *in vivo* y/o *in vitro*. La obtención de un modelo farmacoestadístico adecuado nos permite predecir lo que ocurrirá en distintas situaciones no ensayadas (por ejemplo, como cambiarán los niveles plasmáticos de fármaco tras la administración de una dosis distinta u otro intervalo posológico, como se verán afectados los perfiles de disolución tras un cambio en la formulación, etc). También nos permitirá predecir lo que ocurrirá en tiempos experimentales no ensayados (Cuál será la cantidad de fármaco liberado a las 12 horas, si el último tiempo de muestreo del ensayo de disolución fue a las 6 horas, cuál será la concentración de fármaco en el organismo al cabo de 24 horas tras la administración, cuando el último muestreo fue a las 8 horas post-administración, etc).
- Tratamiento amodelístico (biofarmacia) o no compartimental (farmacocinética). Los puntos experimentales obtenidos no son explicados mediante una función matemática, por tanto es imposible llegar a predecir lo que ocurrirá en distintos escenarios no ensayados. Este tratamiento de datos da medidas puntuales de lo que ocurre con el fármaco en una situación e individuo concreto y en un punto temporal concreto. Algunos de los parámetros característicos que se pueden obtener tras el tratamiento amodelístico son MRT, MIT, MDT, MAT (basados en fenómenos probabilísticos), AUC, Tmax y Cmax (experimentales), Vd, Cl y pendiente de la fase monoexponencial terminal.

Ambos tratamientos de datos son válidos y complementarios. En muchas ocasiones se realiza primero un tratamiento amodelístico o no compartimental, como punto de partida para el análisis modelístico o compartimental.

# **2. GENERALIDADES. TRATAMIENTO MODELÍSITICO O COMPARTIMENTAL**

La mayoría de tabulados experimentales obtenidos tras los ensayos biofarmacéutico y farmacocinético no son lineales, es decir, si se representan gráficamente sobre papel milimetrado no se obtiene una recta.

Una forma sencilla, pero no totalmente adecuada, de tratar estos datos, es linealizarlos, a través de transformaciones matemáticas, para posteriormente aplicar métodos de ajustado mediante regresión lineal. Por ejemplo, la ecuación  $C=C_0 e^{-kt}$ , representativa del paso de fármaco a través del organismo se puede linealizar aplicando una transformación logarítmica, obteniendo una recta como la siguiente: Ln  $C = Ln Co - k t$ . En los ensayos de disolución se obtienen curvas de tipo acumulativo:  $Q = Q_{max}(1-e^{-kt})$ que pueden ser linealizadas restando a la cantidad máxima obtenida (Qmax), las distintas cantidades a cada tiempo experimental (Qt) y aplicando logaritmos, obteniendo una expresión como la siguiente: Ln (Qmax-Qt) = Ln Qmax – k t.

El ajustado de la función matemática a los datos experimentales, en el caso de la regresión lineal, se realiza en función del coeficiente de correlación R, que busca el valor mínimo de la suma de cuadrados de los residuales (SSQ). Un residual es la distancia vertical de los puntos experimentales, a la curva de ajuste teórica, es decir, es la diferencia entre el valor experimental hallado y el valor teórico predicho por la función matemática. Estas distancias se elevan al cuadrado para que no se anulen entre si las distancias positivas y negativas, como se puede apreciar en la figura.

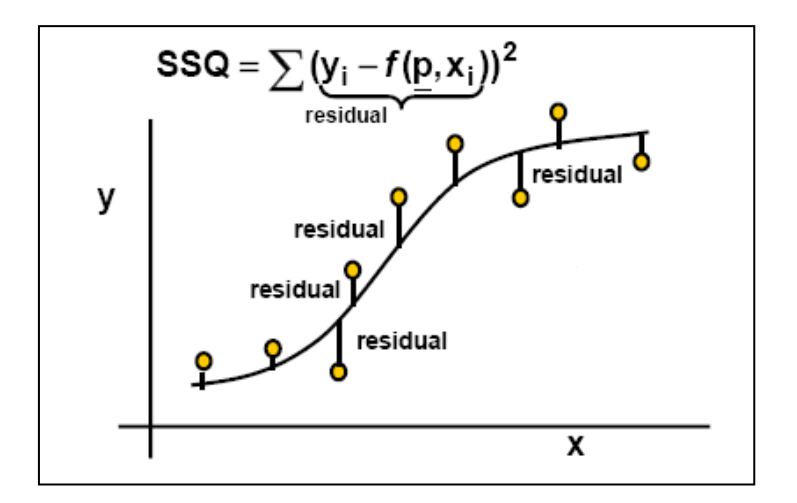

Los resultados obtenidos de los datos linealizados, es decir, procedentes de estas transformaciones matemáticas explicadas previamente, pueden ser tenidos en cuenta como una aproximación para un posterior tratamiento mediante regresión no lineal, pero no como un resultado totalmente válido. Al realizar estas transformaciones matemáticas, se van acumulando errores e imprecisiones que se ven reflejados en el resultado final. Por eso, siempre que se pueda se realizará el tratamiento matemático de los datos "brutos", es decir, sin transformar, mediante métodos de regresión no lineal.

El problema de estos métodos de ajuste no lineares, es que no se obtiene una solución única explícita, sino que se usa un método iterativo que trata de encontrar, mediante distintas estrategias, el mínimo valor de suma de cuadrados de residuales (SSQ).

Ninguno de los métodos garantiza que se encuentre el mínimo global (la solución real), pudiendo existir la posibilidad de caer en un mínimo local (solución no real). En la regresión lineal se busca el menor valor de SSQ, como se ve en la imagen superior, se realiza un ajustado respecto de 2 dimensiones (x, y), pero en regresión no lineal se busca el menor valor de SSQ, como se ve en la figura inferior, respecto de 3 dimensiones, calcula la menor SSQ para 2 parámetros simultáneamente. De este punto viene la idea de mínimo global: el menor valor de SSQ para los parámetros 1 y 2 a la vez. El mínimo local encontraría la mínima distancia de SSQ respecto de un parámetro, pero no para el otro.

Debido a este motivo los programas de regresión no lineal necesitan de unas estimas iniciales adecuadas de los parámetros a estimar. Estas estimas iniciales pueden proceder, como se ha dicho anteriormente, del ajuste de las ecuaciones linealizadas.

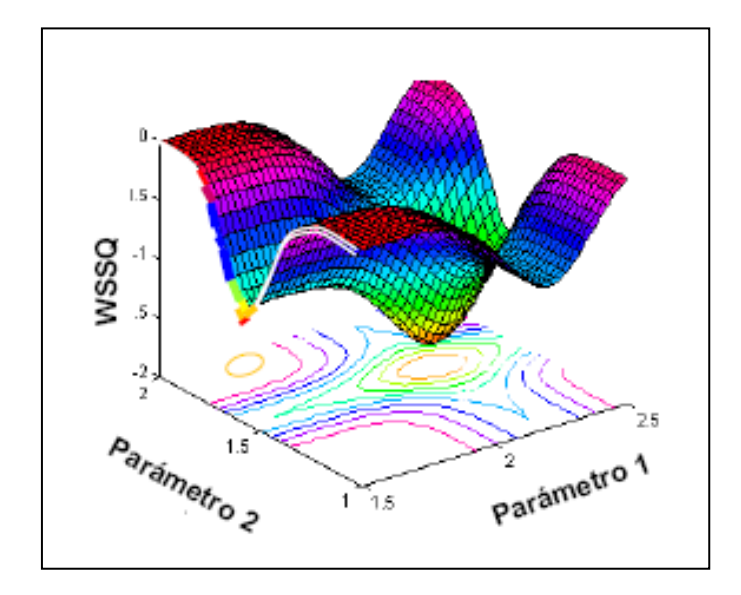

Etapas previas al modelado biofarmacéutico/farmacocinético. Cuando se dispone de muchos datos, primeramente hay que realizar una inspección visual de los mismos. Se representan gráficamente los perfiles individuales y medios (± desviación estándar) de forma lineal y semilogarítmica. Hay que observar la tendencia de los puntos obtenidos para poder detectar posibles errores experimentales relevantes, para ser tenidos en cuenta para el posterior análisis.

Una vez realizada la exploración previa de los datos, comenzaremos a probar los distintos modelos matemáticos, empezando desde el más simple al más complejo. Tras la ejecución de cada modelo se ha de examinar la bondad del ajustado (comprobar que la ecuación matemática explica razonablemente bien los datos experimentales) prestando especial atención a tres aspectos fundamentales:

• AIC (Criterio de Información de Aikake). Responde a la siguiente ecuación AIC= n Ln WSSQ + 2p, siendo WSSQ la suma de los cuadrados de los residuales ponderados, n el número de observaciones y p el número de parámetros a estimar de la ecuación matemática. Como se puede apreciar el AIC además del ajustado por mínimos cuadrados también tiene en cuenta el número de parámetros del modelo, de tal forma que el valor obtenido está penalizado por el número de parámetros a estimar. Los modelos han de seguir el "principio de la parsimonia": un fenómeno se ha de explicar de la forma más sencilla posible.

Si tenemos dos ecuaciones que explican de igual forma un acontecimiento, nos quedaremos con la que lo explique de forma más sencilla (la que lo explique con el menor número de parámetros posibles).

- Precisión con la que se estiman los parámetros (%CV: % coeficiente de variación). Como se ha dicho anteriormente, los métodos de ajuste no lineal no tienen una solución única exacta, sino que los parámetros obtenidos se expresan dentro de un intervalo de confianza. Por ejemplo, no obtendremos un valor de constante de eliminación:  $k = 5$  min<sup>-1</sup>, sino que se expresará como  $k = 5 \pm 0.1$ min<sup>-1</sup>. La precisión con la que se estima la constate de eliminación será  $CV =$  $(0.1/5)^*100 = 2\%$ , es decir  $\%CV = \left(\frac{SD}{X}\right) *100$ .
- Gráficos de residuales. Se asume a priori que el error residual o aleatorio sigue una distribución normal centrada en cero y de varianza 1. Por tanto, los residuales deben estar aleatoriamente distribuidos alrededor del cero y sin seguir ninguna tendencia (Fig 1). Si se observa alguna tendencia en el gráfico de los residuales (Fig 2), quiere decir que el modelo matemático no es el apropiado debido a que se desvía sistemáticamente por exceso o por defecto en algún punto (sesgos).

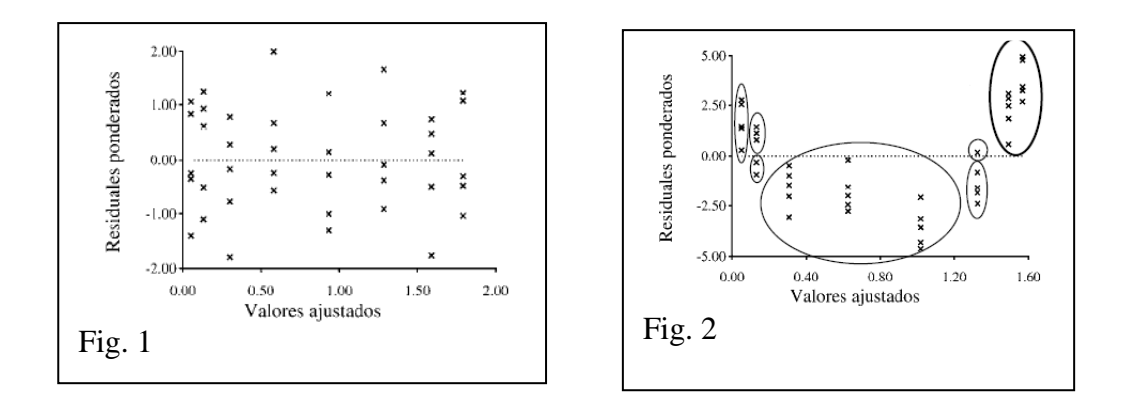

Elección del modelo biofarmacéutico/farmacocinético: Así pues la elección del modelo matemático que mejor explique los datos experimentales ha de cumplir por el siguiente orden:

- 1. Tener el menor valor de AIC. El modelo será mejor a menores valores de AIC, por ejemplo, será mejor el modelo con AIC = -3 que no el modelo con AIC = 0.1
- 2. Parámetros estimados con mayor precisión. El mejor modelo tendrá un %CV menor en cada uno de los parámetros. Por ejemplo será mejor el modelo que tenga los parámetros  $k = 0.2 \pm 0.01$ , que no el modelo con un parámetro como  $k= 0.2 \pm 0.1$ . Y por supuesto no se aceptaran CV>100%, es decir  $k = 0.2 \pm 1$ , en este caso la constante de eliminación no se está estimando con precisión.
- 3. Gráficos de residuales. Como se ha comentado, el modelo de elección tendrá los residuales con valor absoluto menor, aleatoriamente distribuido alrededor de cero y sin seguir ninguna tendencia.

# **3. TRATAMIENTO DATOS MEDIANTE WINNONLIN®**

Para el tratamiento de datos biofarmacéuticos y farmacocinéticos emplearemos el programa informático de regresión no lineal WinNonLin para Windows.

Este programa tiene el aspecto de una hoja de cálculo, tipo Excel®, las columnas representan las variables y las filas representan cada uno de los eventos de un individuo. En el menú Data > Column properties, podemos definir las propiedades de las variables,

asignar el nombre de las columnas, las unidades de medida.

El menú Chart permite realizar representaciones gráficas de forma lineal y semilogarítmico.

El menú Model nos permitirá definir estimas iniciales, régimen de dosis, la pendiente de la fase monoexponencial terminal, etc.

El menú Tools contiene una pequeña aplicación que permite hacer una estadística descriptiva de los datos, además de otras tareas avanzadas.

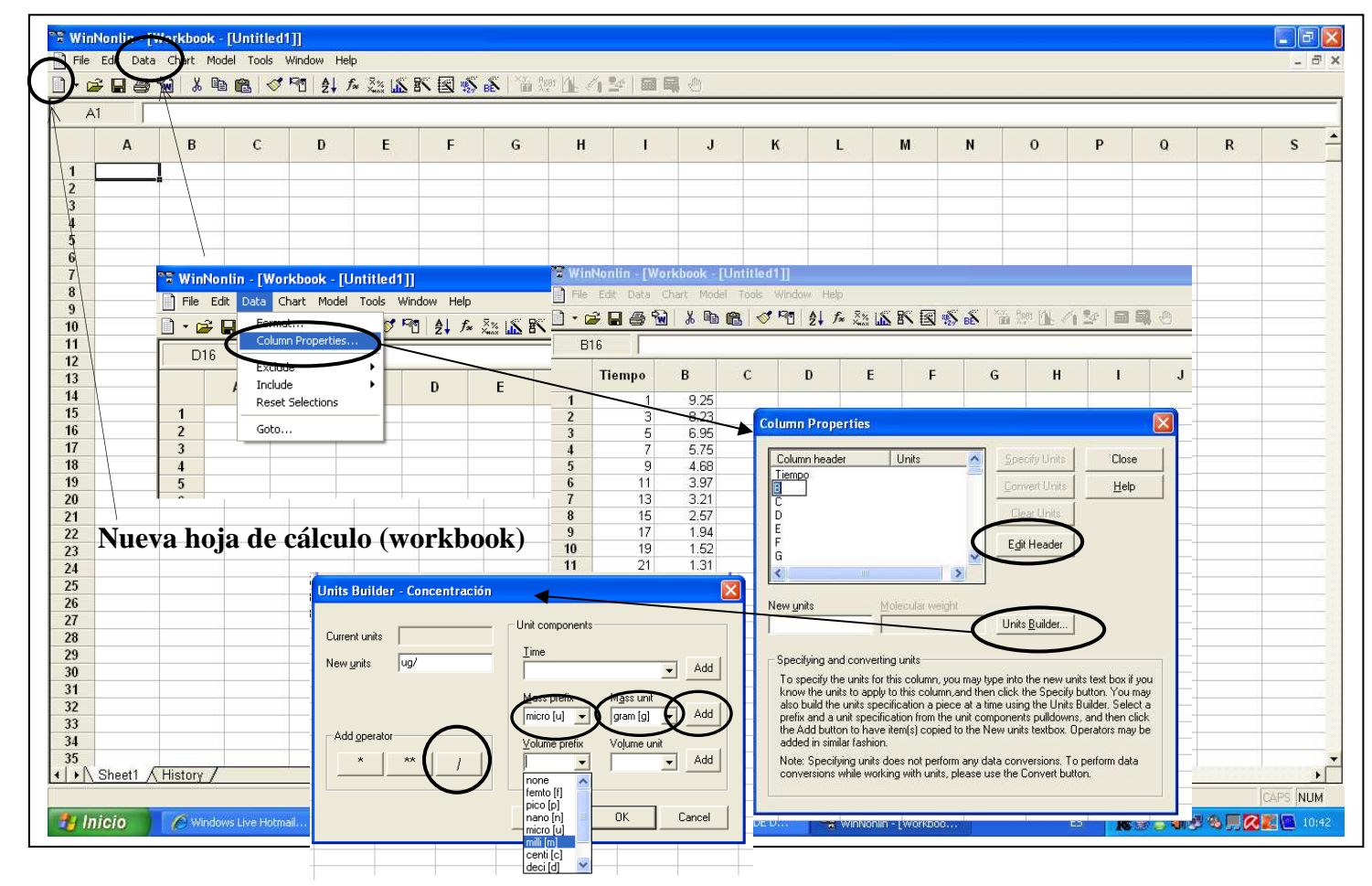

INTRODUCCIÓN Y DEFINICIÓN DE LOS DATOS

- 1. Introducir los datos experimentales, en una columna se introduce el tiempo y en la otra la concentración o cantidades.
- 2. Definir las variables: DATA > COLUMN PROPERTIES. Coloca el cursor sobre la columna A. Pulsar EDIT HEADER y podremos escribir "Tiempo". Hacer lo mismo para la columna B: colocar el cursor sobre B y pulsar EDIT HEADER y escribimos "Concentración".
- 3. Definir las unidades: en el mismo menú (DATA > COLUMN PROPERTIES). Colocar el cursor sobre la columna Tiempo (columna A). Pulsar UNIT BUILDER. Buscar en el desplegable TIME las unidades en las que se mide en tiempo. Pulsar ADD. De la misma forma para las unidades de concentración. Colocamos el cursor sobre la columna concentración (columna B) y pulsar UNIT BUILDER > MASS PREFIX (micro, por ejemplo) > MASS UNIT (gr) > ADD> **/** > VOLUMN PREFIX > VOLUM UNIT > ADD > OK > CLOSE.

## *A. ANÁLISIS EXPLORATORIO DE LOS DATOS*

4. Realizar el análisis exploratorio de los datos (Gráficos): Pulsa el icono CHART WIZARD> XY SCARTTER > NEXT. Arrastrar el tiempo a la "variable x" y la concentración a la "variable y" > NEXT > FINISH. Para realizar la gráfica en semilogarítmica, hacer doble clic sobre el eje de las "y" del gráfico obtenido: CHART DESIGNER > VALUE (Y) AXIS > SCALE TYPE > LOGARITHMIC  $>$  ACEPTAR.

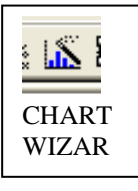

A través del gráfico se puede observar la tendencia de la curva (intuir si es mono o bicompartimental, por ejemplo), detectar posibles outliers, etc.

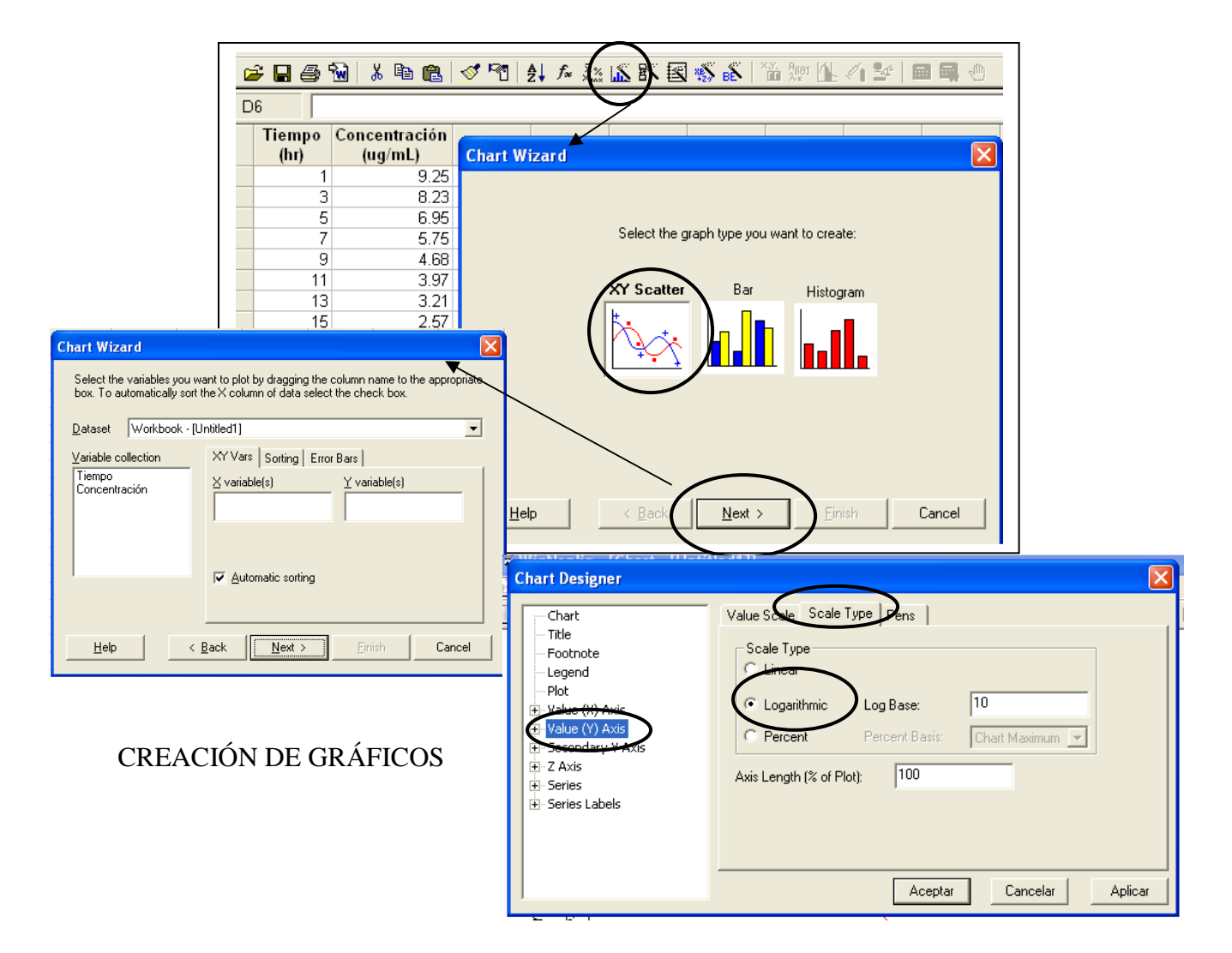

#### *B. TRATAMIENTO NO COMPARTIMENTAL*

#### **B.1. INPUT (DEFINICIÓN DEL MODELO)**

5. **Tratamiento no compartimental de los datos**. Seleccionar el icono PK/PD/NCA ANALYSIS WIZARD. Aparece una ventana con las distintas opciones para realizar análisis farmacocinético: Análisis no compartimental, farmacocinéticos, farmacodinámicos... y también se pueden crear y seleccionar análisis y ecuaciones no incluidos en la biblioteca del programa (User Model).

Seleccionar NONCOMPARTIMENTAL y NEXT, aparece una pantalla donde seleccionaremos el tipo de datos que tenemos: intravenosos o urinarios, y la forma de administración realizada: bolus intravenoso, extravascular o infusión. Seleccionar el adecuado y pulsar NEXT > FINISH. Aparece en una nueva pantalla el modelo seleccionado.

Seleccionar el siguiente icono: DATA VARIABLES, donde se define la variable tiempo como "x" y la variable concentración como "y", arrastrando sendas variables a la casilla correspondiente. Pulsar OK.

Seleccionar el siguiente icono: LAMBDA Z RANGE, donde se seleccionan los puntos correspondientes a la fase monoexponencial terminal. Para seleccionar los puntos de la fase monoexponencial terminal, se marca en el gráfico el primer punto de dicha fase y se pulsa a la vez la tecla SHIFT mayúsculas y el último punto de la pendiente que queramos definir dentro de la recta. Si deseamos quitar un punto de la recta pulsar la tecla CONTROL y señalar el punto a eliminar. En la parte inferior de la ventana aparece el número de puntos incluidos en la recta, el coeficiente de regresión y la semivida. Pulsa OK.

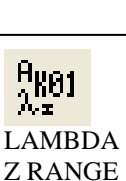

DATA VARIABLE

 $\mathcal{L}(\mathcal{X})$ ŪО.

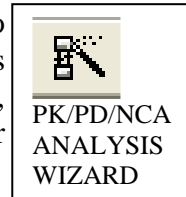

 $\mathbf Q$ 

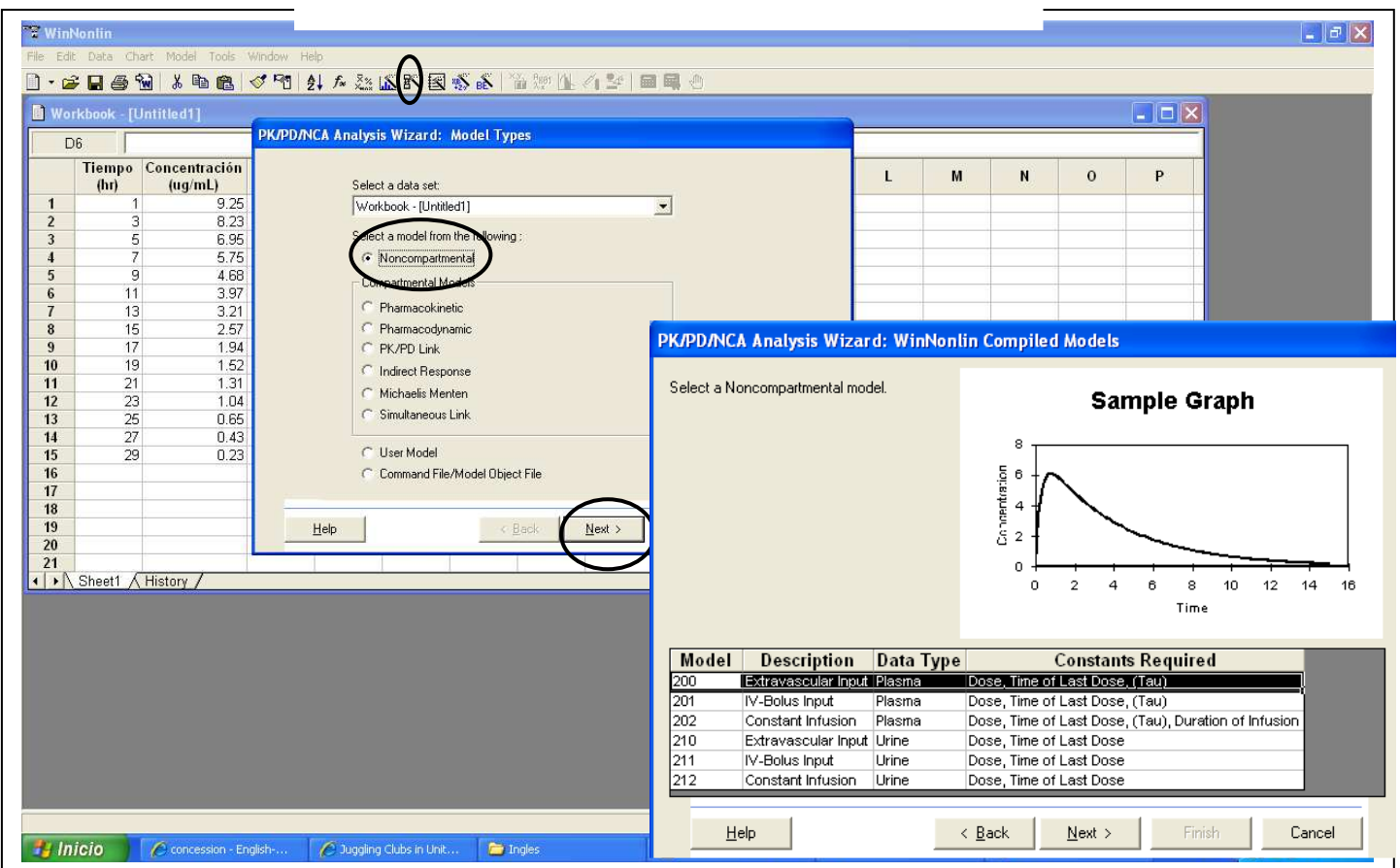

## SELECCIÓN DEL MODELO FARMACOCINÉTICO

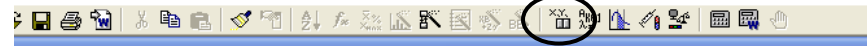

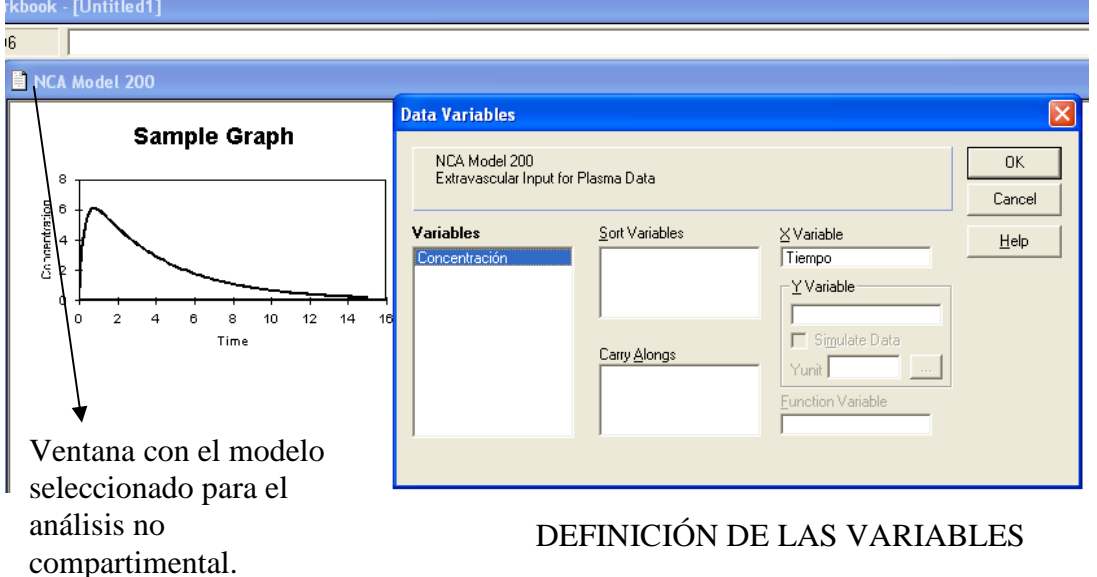

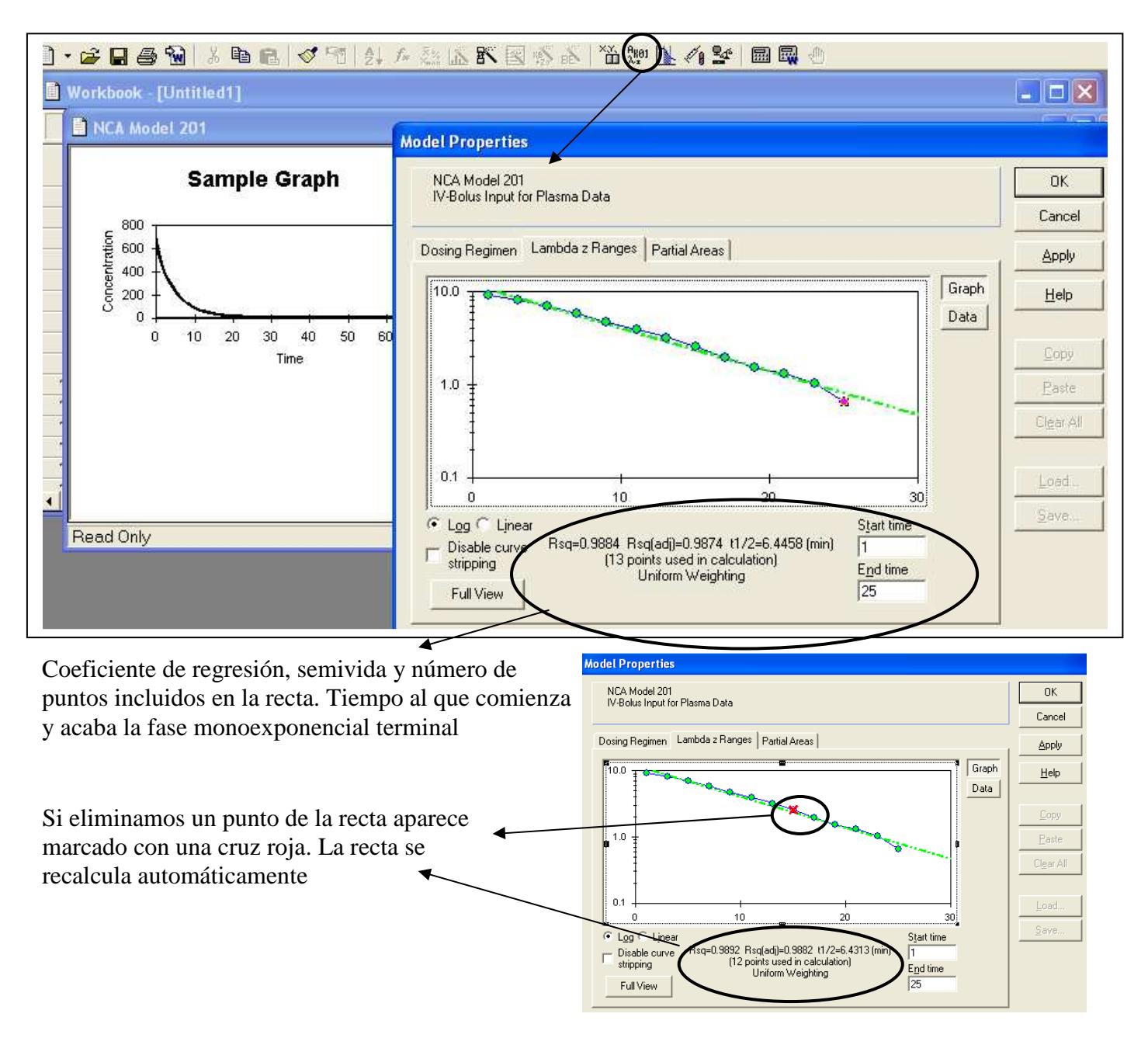

DEFINIR LA FASE MONOEXPONENCIAL TERMINAL

Si se desean obtener las áreas parciales, se clica el siguiente icono: PARTIAL AREAS. Aparece los tiempos máximo y mínimo entre los que se pueden calcular las áreas parciales. En las casillas adyacentes: AUC1 LOWER, AUC1 UPPER, AUC2 LOWER, AUC2 UPPER ... es donde se selecciona el límite inferior y superior para el cálculo de cada una de la áreas parciales. Pulsa OK.

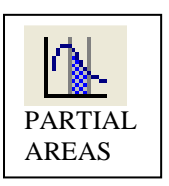

Seleccionar el siguiente icono: DOSIS REGIMEN, para indicar el régimen de dosificación realizado. Se ha de indicar la dosis administrada, junto con las

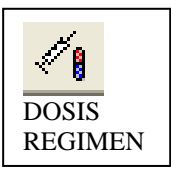

unidades. De igual forma que antes, para introducir las unidades, primeramente se selecciona MASS PREFIX > MASS UNIT > ADD. Igualmente se puede expresar la dosis normalizada por peso, superficie corporal, etc, en DOSE NORMALIZATION. Y si nos encontramos en estado estacionario se clica en STEADY STATE check box. Por último, se indica el tiempo al que se ha administrado la última dosis en TIME OF LAST DOSE y pulsamos OK.

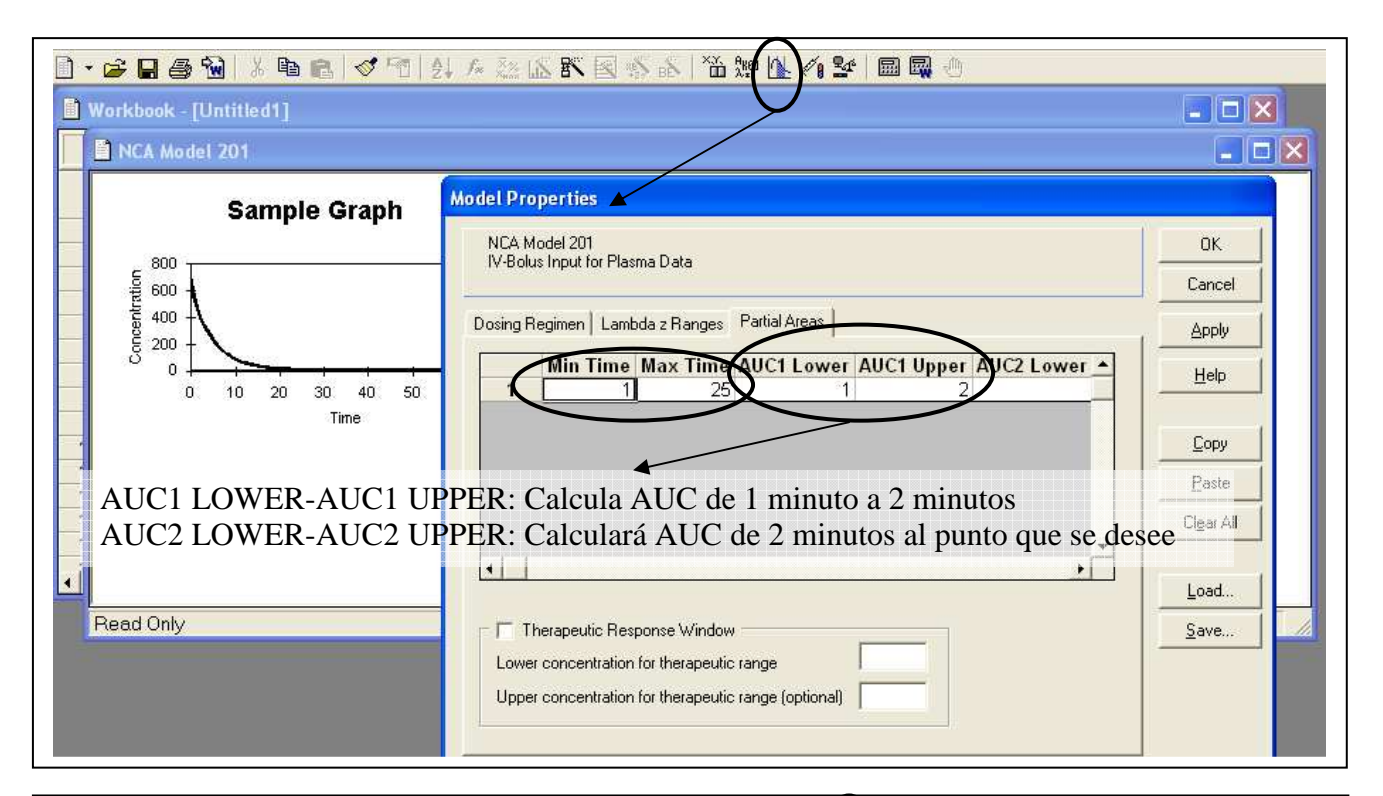

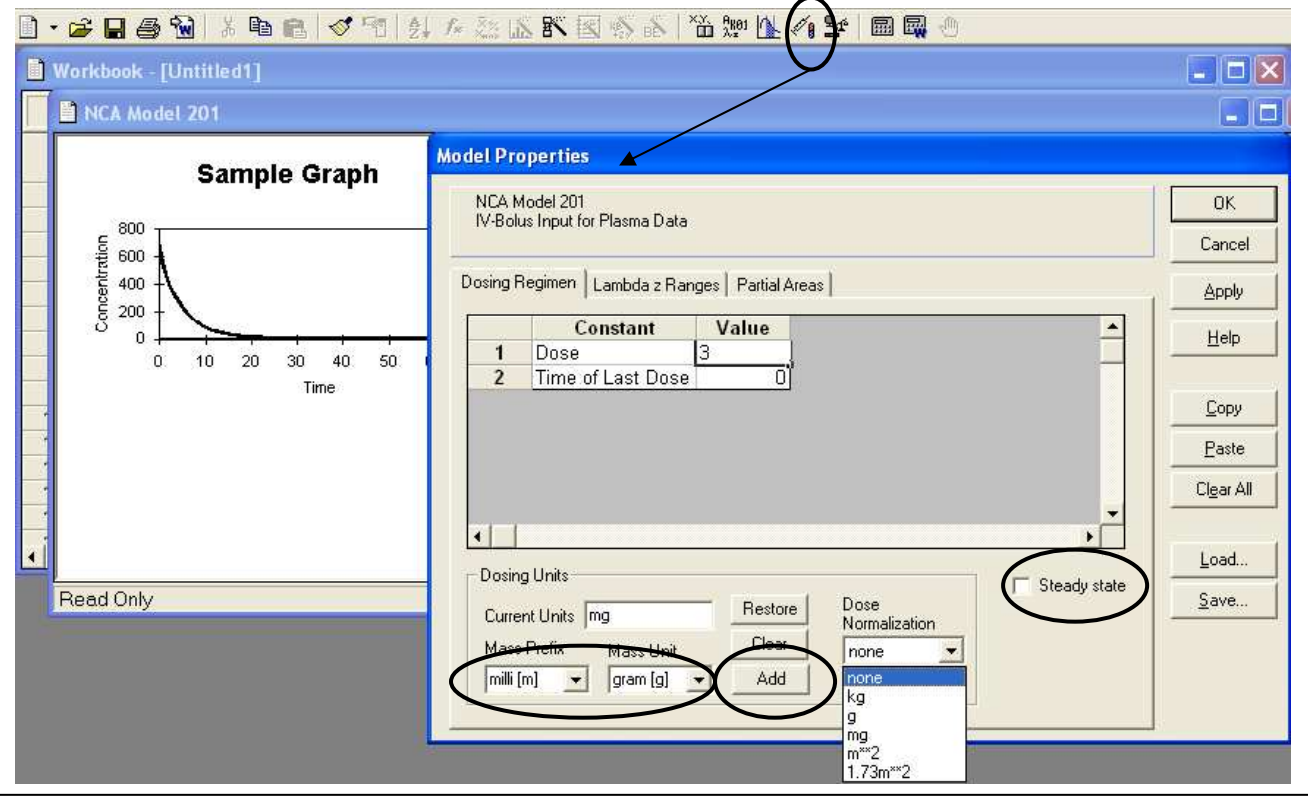

DELIMITAR LAS ÁREAS PARCIALES Y EL RÉGIMEN DE DOSIS

Seleccionamos el siguiente icono: MODEL OPTIONS. En la pestaña NCA SETTINGS seleccionamos el método de cálculo de los trapecios: linear, loglinear... Seleccionar el más adecuado. Quitar la opción de TRANSPOSE FINAL PARAMETER y pulsar OK.

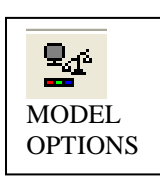

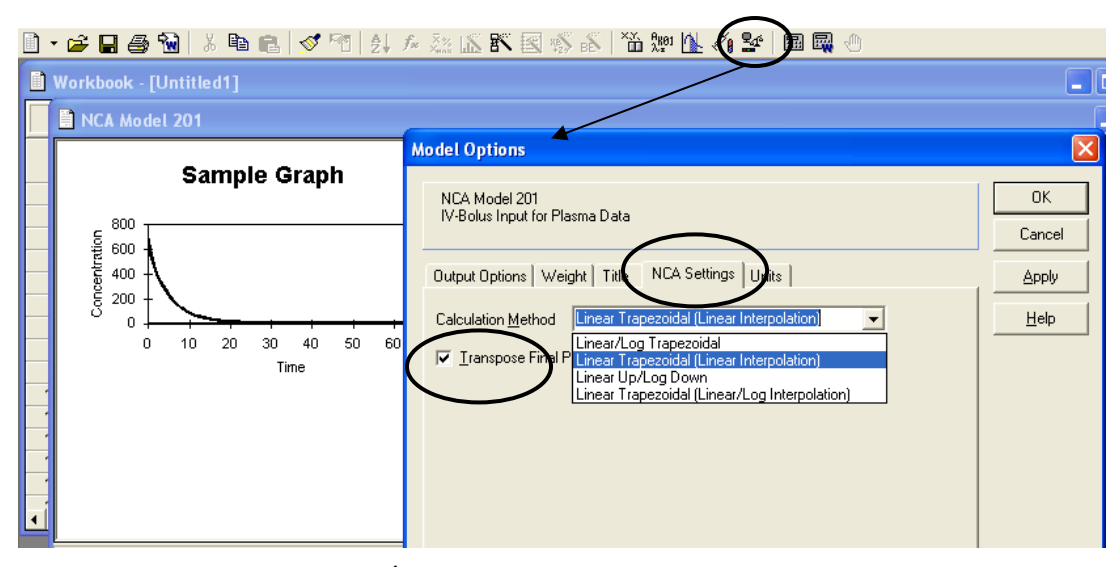

SELECCIÓN DE LAS OPCIONES DEL MODELO

Finalmente, pulsamos el siguiente icono: START MODELING para que realice el cálculo de todos los parámetros y nos de los resultados.

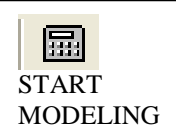

#### **B.2. RESULTADOS (OUTPUT)**

Aparecen tres ventanas, una de ellas es el resumen de todos los pasos previos y los resultados en formato .txt, llamado NCA TEXT. Otra ventana aparece el gráfico (NCA CHART) indicando los puntos seleccionados para el cálculo de la fase monoexponencial terminal. Y aparece otra ventana NCA WORKBOOK, con los resultados propiamente dichos, que aparecen en dos pestañas: FINAL PARAMETERS y PARTIAL AREAS (si las hemos pedido)

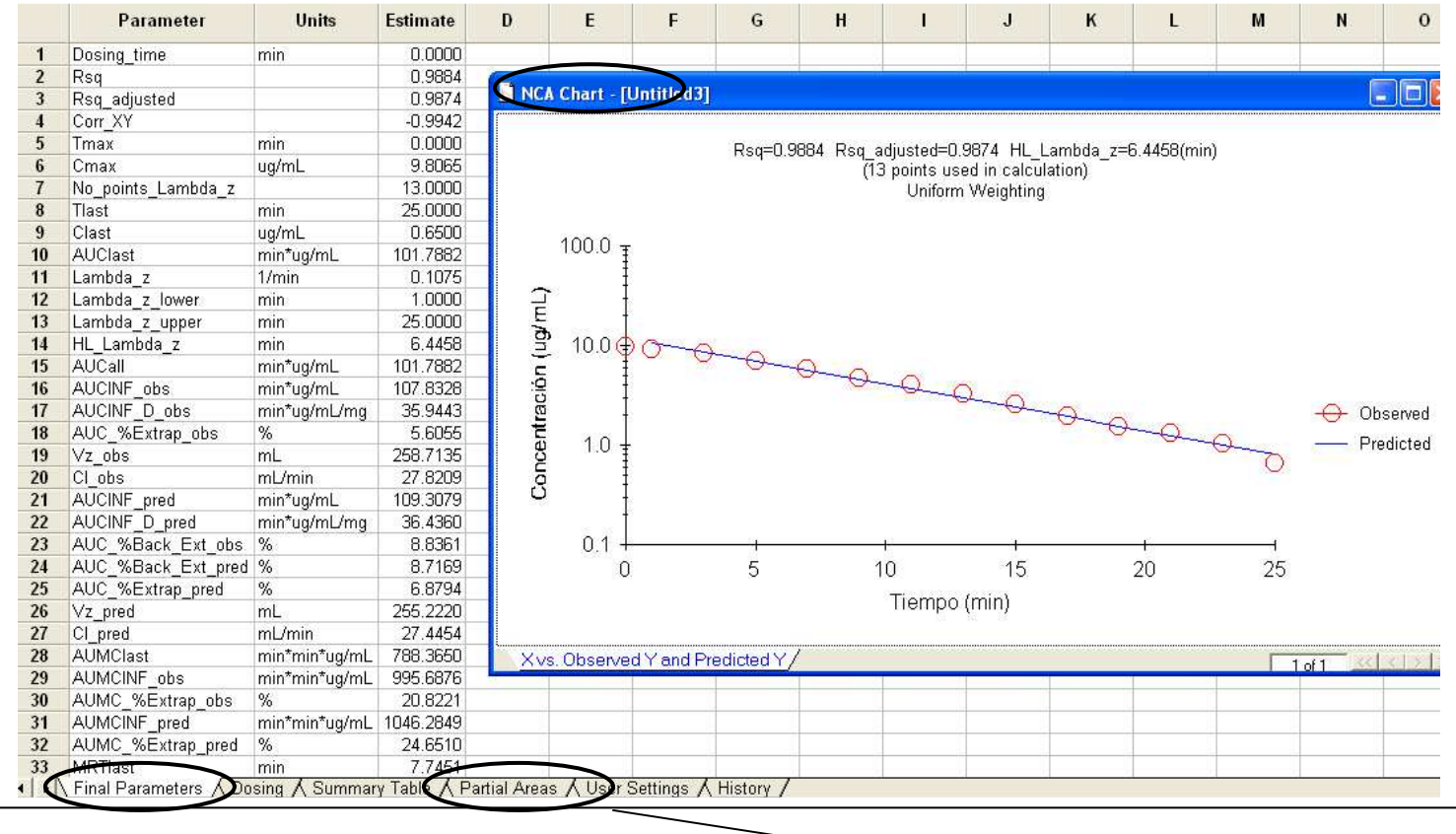

## EXPLORACIÓN DE LOS RESULADOS

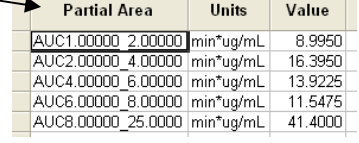

## *C. ANÁLISIS COMPARTIMENTAL*

#### **C.1. INPUT (DEFINICIÓN DEL MODELO)**

6. **Análisis compartimental de los datos.** Seleccionar el icono PK/PD/NCA ANALYSIS WIZARD. Aparece una ventana con las distintas opciones para realizar análisis farmacocinético: Análisis no compartimental, farmacocinéticos, farmacodinámicos... y también se pueden crear y seleccionar análisis y ecuaciones no incluidos en la biblioteca del programa (User Model).

En este caso seleccionaremos PHARMACOKINETIC COMPILATED MODEL para acceder a la biblioteca de los modelos que posee WinNonLin®. Pulsar NEXT. Podemos ver los diferentes modelos existentes en la base de datos, aparece indicada la representación gráfica de los compartimentos, la ecuación del modelo, el INPUT (bolus intravenoso, extrabasal...), el número de compartimentos del modelo (mono, bi o tricompartimental), si el modelo estará expresado con macro o con microconstantes, la existencia o no de tiempo de latencia y la eliminación. Seleccionar el modelo apropiado. Pulsar NEXT > FINISH. Aparece una ventana con el modelo escogido. Recordar que se suele empezar probando el modelo más sencillo y en las siguientes etapas se va eligiendo otros por orden creciente de complicación.

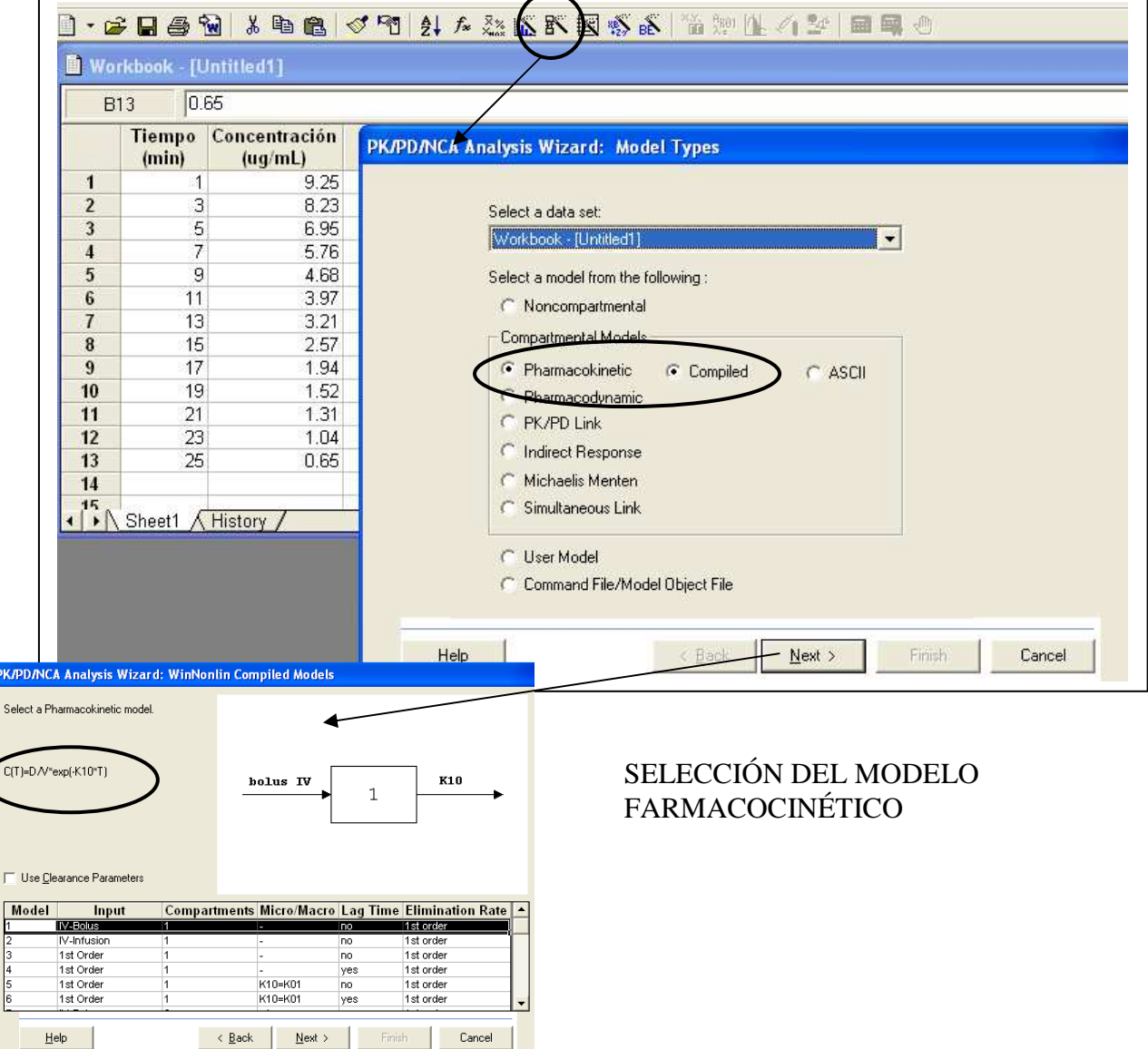

Seleccionamos el icono DATA VARIABLES, donde arrastramos el tiempo al eje de las "x" y la concentración al eje de las "y". Pulsa OK.

Pulsamos el siguiente icono: MODEL PARAMETERS, donde se definen las estimas iniciales. Existen 2 opciones: WinNonLin® genera sus propias estimas iniciales o bien introducir las calculadas previamente por nosotros (es mejor opción). Poner las estimas iniciales en las mismas unidades que hemos definido anteriormente. Pulsa OK.

Seleccionar el siguiente icono: DOSIS REGIMEN, para poner el régimen de dosis realizado: número de dosis, cantidad administrada, tiempo de la última dosis y las unidades, como en el caso anterior. Pulsa OK.

 $\blacksquare$  .  $\beta \blacksquare$   $\blacksquare$   $\blacksquare$   $\blacksquare$   $\blacksquare$   $\blacksquare$   $\blacksquare$   $\blacksquare$   $\blacksquare$   $\blacksquare$   $\blacksquare$   $\blacksquare$   $\blacksquare$ ň }кө1 |∩ ∐ A 34 园园 <sub>↓</sub> Workbook - [Untitled1] п PK Model 1 1 compartment IV-Bolus, no lag time, 1st order elimination Data Variables  $K10$ bolus IV  $\mathbb{I}$ PK Model 1 0K 1 compartment IV-Bolus, no lag time, 1st order elimination Cancel  $C(T) = D/V*EXP(-K10*T)$  $\times$  Variable Variables Sort Variables Help Tiempo Y Variable Concentracion  $\Box$  Simulate Data Carry Alongs Yunit I Eunction Variable Doed Only 园界心  $\mathcal{S} \cong \mathbb{R} \times \mathbb{R} \times \mathbb{R}$  in  $\mathbb{R} \times \mathbb{R}$ 淄  $R$ <sub> $2.5$ </sub> $\theta$ <sub>1</sub> l∡s | DEFINIR VARIABLES Y ESTIMAS INICIALES **Model Properties Model Properties** PK Model 1 nk. 1 compartment IV-Bolus, no lag time, 1st order elimination PK Model 1 Cancel 1 compartment IV-Bolus, no lag time, 1st order elimination Nosing Regimen | Model Parameters | **Apply** Dosing Regimen Model Parameters Constant Value Help Parameter Initial Number of Doses Dose #1 K<sub>10</sub>  $\overline{2}$  $\overline{0.11}$ ō Time of Dose #1 Copy Paste Clear All ¥ Load.. Dosing Units Parameter Calcula Parameter Bounda  $S$ ave.. Dose Restore Current Units mg Normalization User Supplied Initial Parameter Values **H**ser Sunnlied none WinNonlin Generated Initial Parameter Values ⊙ WinNonlin Bot  $\overline{\phantom{a}}$ **BBA**  $min[<sub>m</sub>]$ gram [g] Propagate Einal Estimates C Do Not Use Bo

 $\times$   $\times$  $\mathbf{m}$ DATA VARIABLE

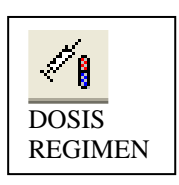

MODEL PARAMETER

 $\frac{\theta_{R01}}{\lambda_x}$ 

Pulsamos el siguiente icono: MODEL OPTIONS, en la pestaña PK SETTINGS, donde se quita el check box TRASPOSE FINAL PARAMETERS. En el desplegable se pueden ver los 3 algoritmos de minimización que usa WinNonLin®: Gauss-Newton (Levenberg), Gauss-Newton (Hartley) y Nelder-Mead. Cuando se selecciona uno se puede ver en la parte de abajo los criterios de convergencia y las iteraciones que realiza para llegar a la solución, que son unos de los aspectos en los que difieren principalmente los tres algoritmos. Se elija el algoritmo que se elija, ha de ser el mismo para todos los modelos analizados con el fin de que los resultados puedan ser comparables. Pulsa OK.

Finalmente pulsamos START MODELLING, para obtener los resultados.

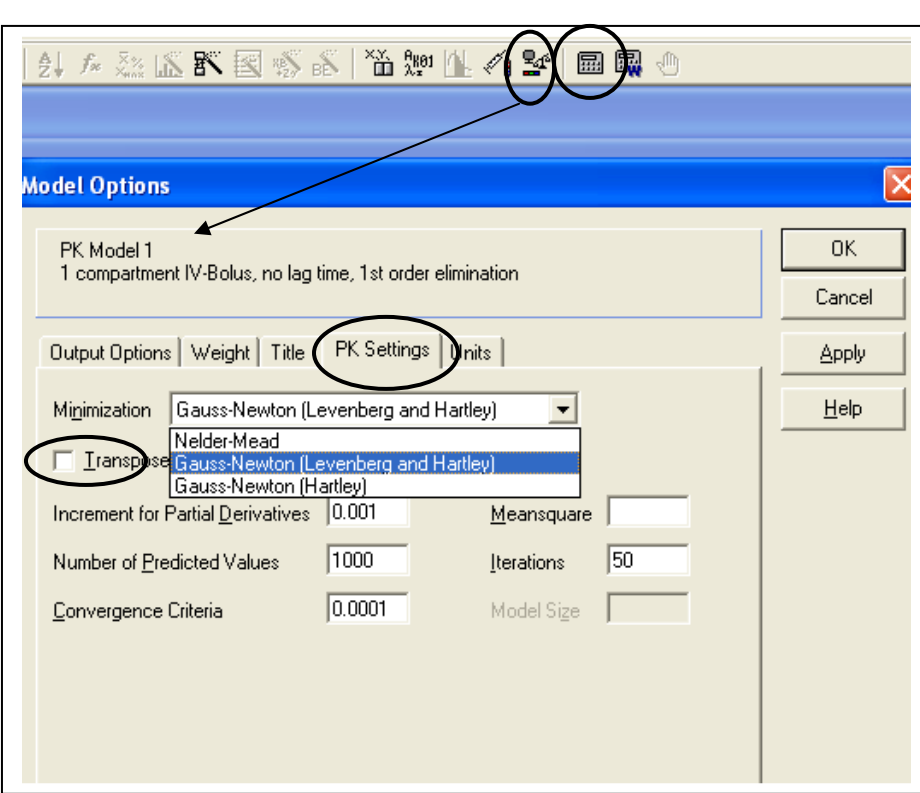

DEFINIR OPCIONES DEL MODELO

### **C.2. OUTPUT (RESULTADOS)**

Aparecen tres ventanas: PK TEXT, donde aparece el resumen de todo lo realizado en extensión .txt. PK WORKBOOK, donde aparecen los resultados y PK CHART donde aparecen los gráficos de bondad de ajustados.

PK WORKBOOK: En la pestaña de FINAL PARAMETERS aparece el valor calculado del parámetros (ESTIMATE), junto con la desviación estándar del mismo (STDERROR) y la precisión con la que se estima (CV%). Recordad que para que un parámetro sea estimado con precisión el %CV ha de ser menor al 100 %, o dicho de otra forma, la desviación estándar no puede ser mayor al valor estimado del propio parámetro (por ejemplo  $Vd = 250 \pm 500$  mL, en este caso el CV > 100%). En la pestaña SECONDARY PARAMETERS se pueden obtener

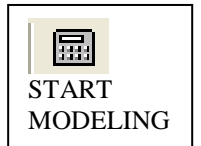

MODEL **OPTIONS** 

 $\mathbb{R}^n$ 

los valores de AUC, semivida, Cmax, Cl, MRT, AUMC, Vss… En la pestaña DIAGNOSTICS es donde aparece el valor de AIC obtenido, que es el que se usa para comparar los distintos modelos matemáticos. Además se pueden ver también la suma de cuadrados de residuales, grados de libertad...

PK CHART: En la pestaña "X vs. OBSERVED Y and PREDICTED Y" se puede ver la bondad del ajustado. Los puntos rojos corresponden a los datos experimentales y la linea azul es la curva predicha por el modelo matemático. Si el modelo es bueno los puntos rojos y la linea azul aparecerán solapados, cuanto menos solapados estén, la ecuación matemática no explicará adecuadamente la realidad experimental observada. En la pestaña "X vs. WEIGHTED RESIDUAL Y" se puede ver la distribución de los residuales ponderados frente a la variable independiente tiempo, que deberían estar aleatoriamente distribuidos alrededor del cero y sin seguir ninguna tendencia.

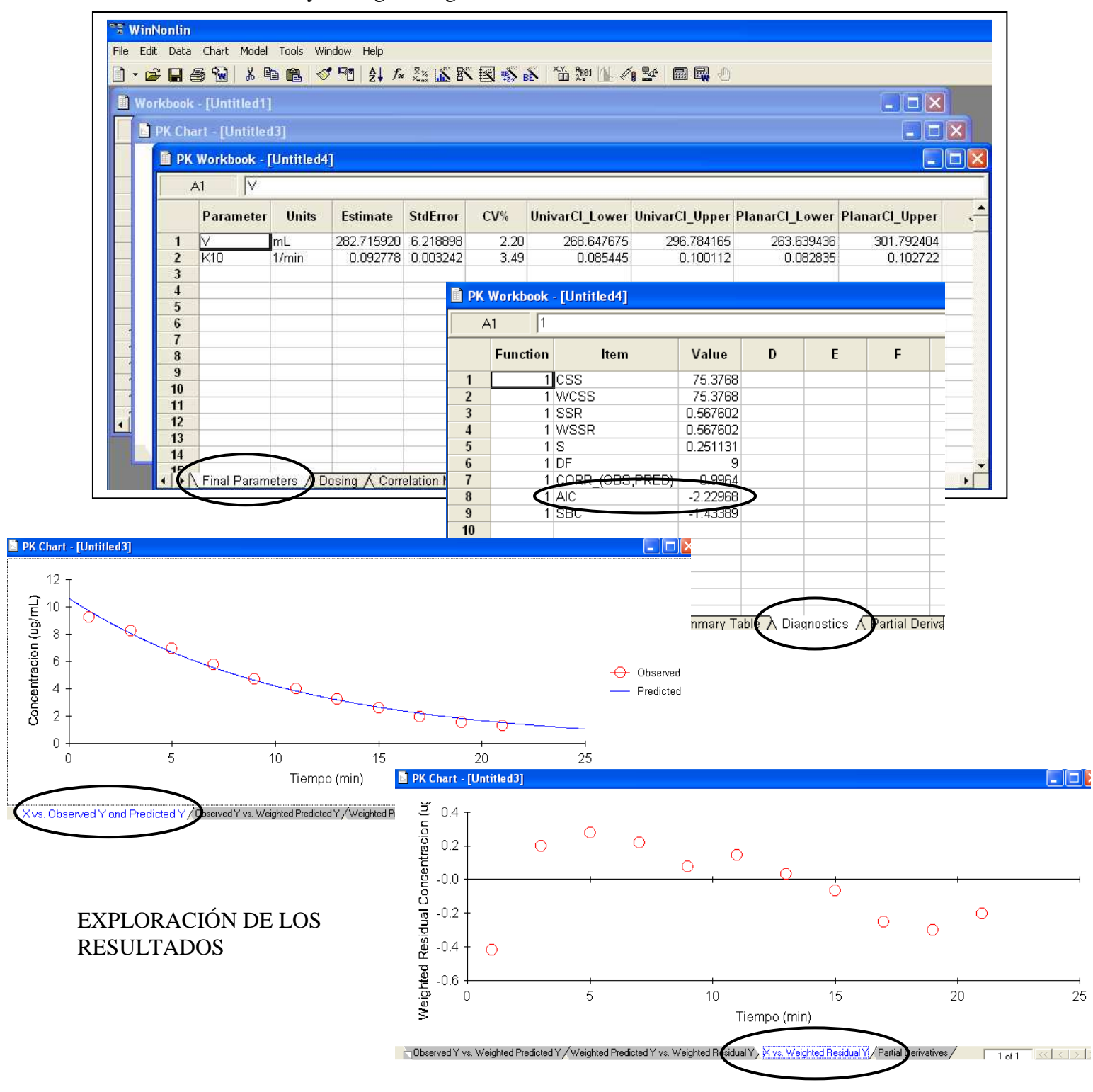